## **ФЕДЕРАЛЬНАЯ СЛУЖБА ГОСУДАРСТВЕННОЙ РЕГИСТРАЦИИ, КАДАСТРА И КАРТОГРАФИИ**

## **ИНФОРМАЦИЯ**

## **от 1 февраля 2021 года**

## **РОСРЕЕСТР В ТЕСТОВОМ РЕЖИМЕ НАЧАЛ ОТОБРАЖАТЬ ЗЕМЛИ ДЛЯ СТРОИТЕЛЬСТВА ЖИЛЬЯ НА ПУБЛИЧНОЙ КАДАСТРОВОЙ КАРТЕ**

Росреестр приступил к тестированию технологии по отображению пригодных для жилищного строительства территорий на Публичной кадастровой карте (ПКК). Сведения о таких объектах муниципальной и неразграниченной государственной собственности начали наносить на ПКК на территории четырех регионов – Пермский край, Самарская и Псковская области, Республика Татарстан.

Анализ эффективности использования земель проводится ведомством по поручению председателя Правительства **Михаила Мишустина** в рамках национального проекта «Жильё и городская среда». По результатам работы в 2020 году выявлено порядка 5,7 тыс. земельных участков и территорий, площадь которых около 100 тыс. га, для дальнейшего вовлечения в оборот, что позволяет построить, по экспертным оценкам, порядка 310 млн кв. м. жилья.

Нововведение необходимо для того, чтобы потенциальные инвесторы в режиме онлайн на ПКК могли выбрать и оценить пригодные для строительства жилья земли. Сервис позволит обеспечить связь между органами исполнительной власти, органами местного самоуправления и заинтересованными лицами. Потенциальные инвесторы смогут заполнить форму обращения, связанного с конкретным объектом, и отправить его в уполномоченный орган.

Для поиска земельных участков и территорий, имеющих потенциал вовлечения в оборот для жилищного строительства, необходимо зайти на сайт [Публичной](https://pkk.rosreestr.ru/#/search)  [кадастровой карты,](https://pkk.rosreestr.ru/#/search) выбрать тип объектов поиска «Жилищное строительство» и выполнить поиск по кадастровому номеру или по условному номеру. Для поиска всех объектов необходимо ввести символ «\*» в строку поиска.

Для создания обращения, связанного с земельным участком или территорией, имеющими потенциал вовлечения в оборот для жилищного строительства, необходимо нажать на ссылку «Подать обращение» в информационном окне по соответствующему объекту.

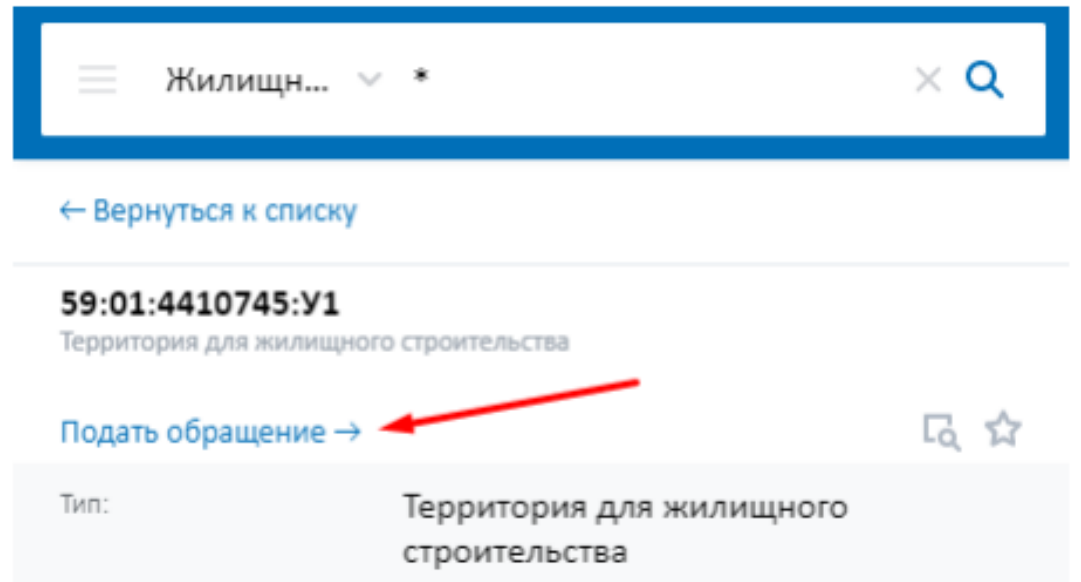

После внесения всех необходимых сведений необходимо нажать на кнопку «Отправить» в форме обращения.

\_\_\_\_\_\_\_\_\_\_\_\_\_\_\_\_\_\_\_\_\_\_\_\_\_\_\_\_\_\_\_\_\_\_\_\_\_\_\_\_\_\_\_\_\_\_\_\_\_\_\_\_\_\_\_\_\_\_\_\_\_\_\_\_\_\_\_\_\_\_